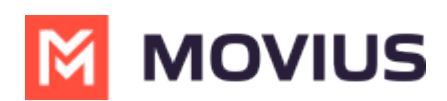

# **MultiLine WhatsApp Messaging - Microsoft Teams Connector**

Last Modified on 11/30/2023 5:55 pm EST

Read on to learn about how to send WhatsApp messages from MultiLine Messaging app in Microsoft Teams.

## **Overview**

The MultiLine Messaging app from Microsoft Teams allows you to send WhatsApp messages and group messages.

### **Before you start**

- The MultiLine Messaging app is an add-on purchase and requires your company to enable it for you. If hasn't been enabled, you will not be able to use the app.
- WhatsApp messaging is an add-on purchase and requires your company to enable it for you. If it hasn't been enabled, you will not see the feature available in the app.

## **Send a WhatsApp Message**

You can send a WhatsApp Message from the new message icon or from contacts details.

#### **Send from New Message**

1. Select the **New Message** icon at the bottom of your message threads.

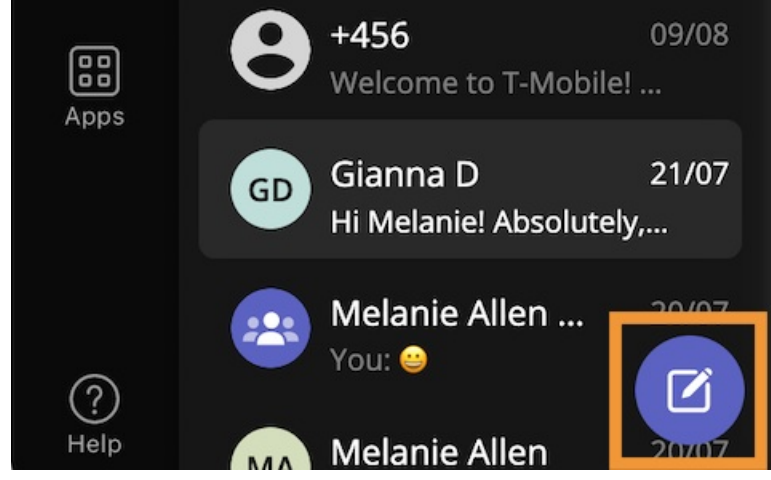

2. Select **WhatsApp**.

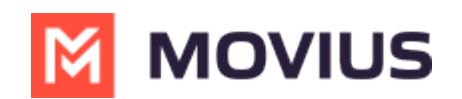

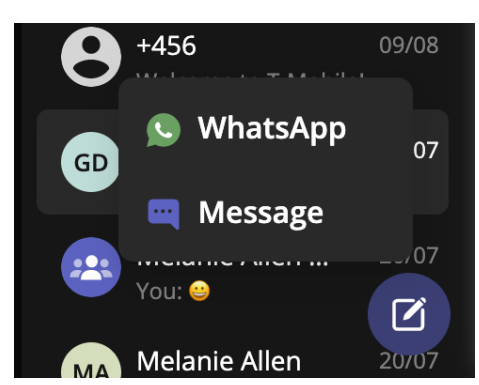

3. Start typing the name (if the person is in your Contacts) or number of the person you want to send a WhatsApp message.

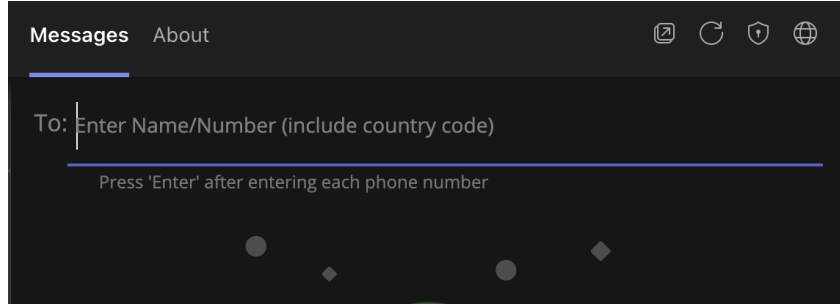

4. If you're messaging with the user for the first time select **Confirm** to send the Opt-In message. This requests permission to message the contact. The user has 24-hours to respond before you can send a reminder message.

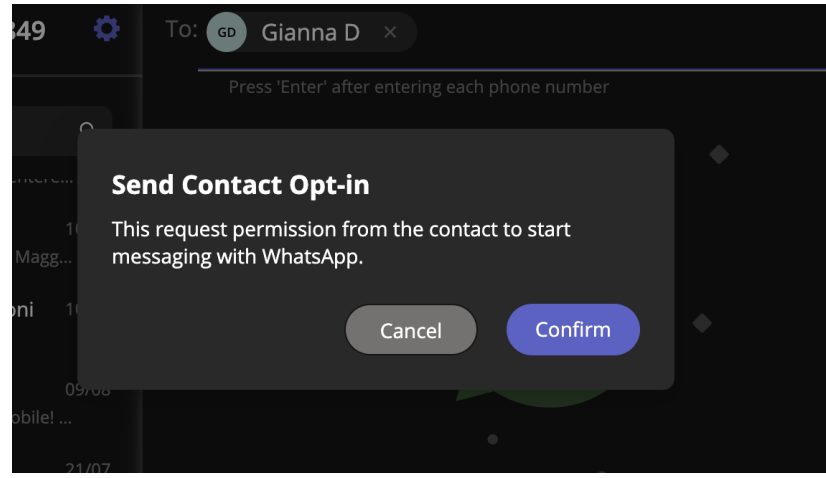

- 5. Once the user replies you can send a message. *Due to WhatsApp Business Messaging policies, you can freely message the user for 24 hours after which you will need to send a template message.*
- 6. Draft your message and then select the send icon.

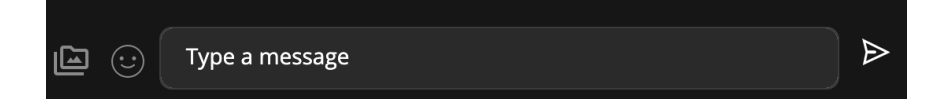

#### **Message from an existing message thread**

1. Use the search bar to search for user you want to send a message to.

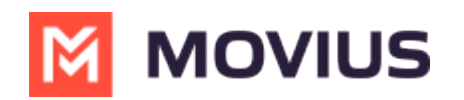

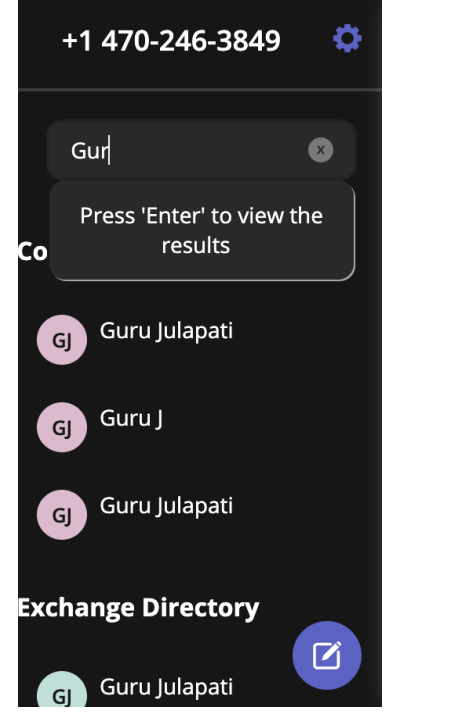

2. Select the user, and then select the WhatsApp icon.

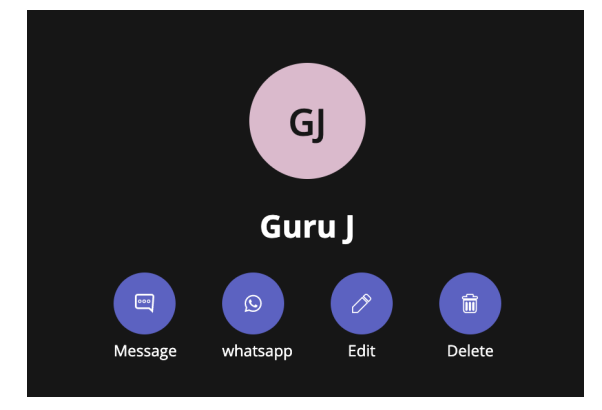